# **Instructor getting started guide**

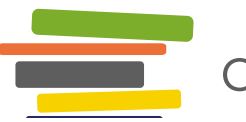

Openstax TUTOR

For information about OpenStax Tutor, visit [OpenStax.org/openstax-tutor](http://OpenStax.org/openstax-tutor)

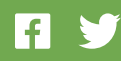

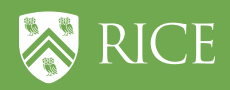

# Table of contents

In this guide, you'll find more information on OpenStax Tutor features and answers to common questions.

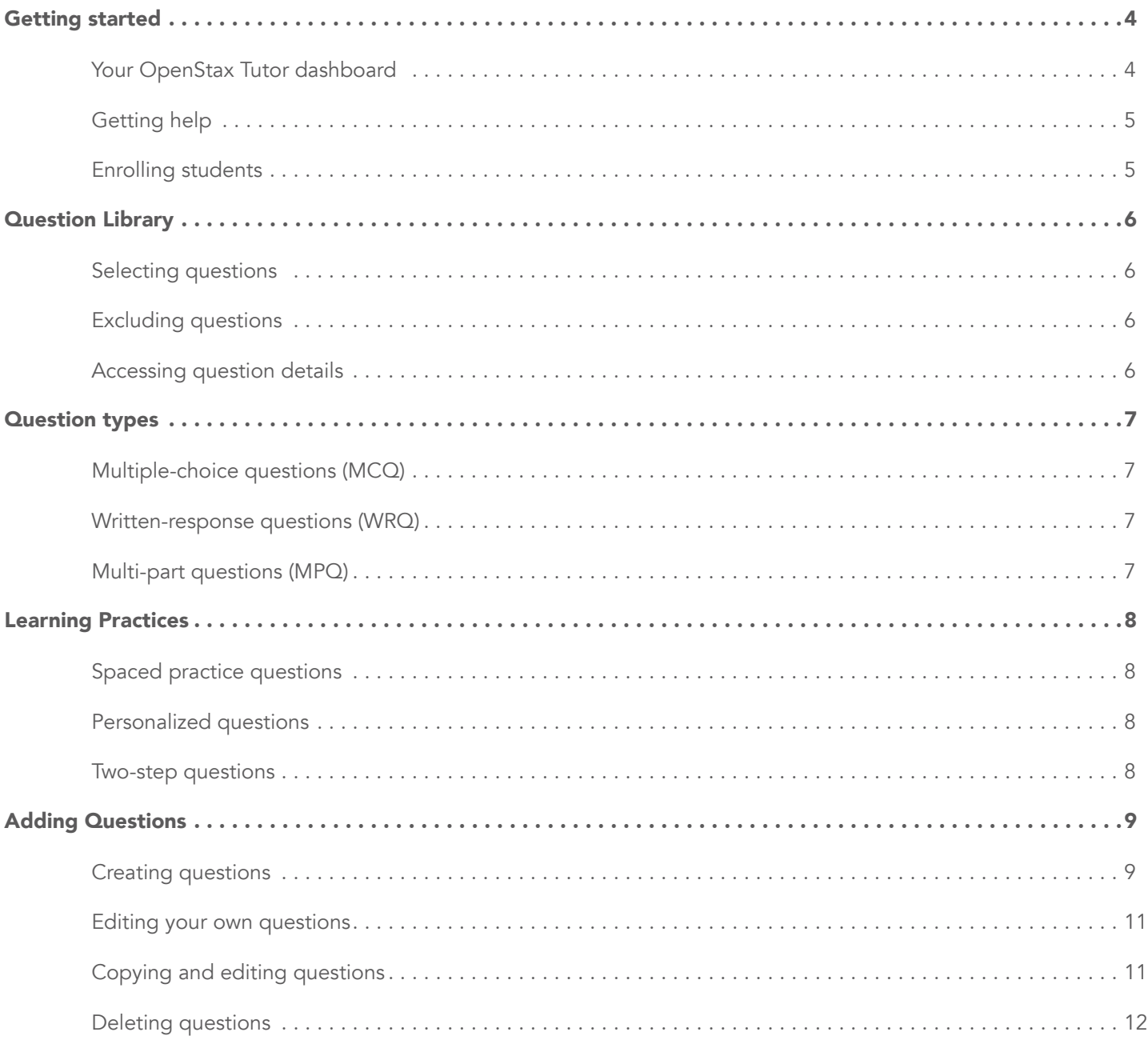

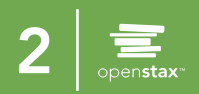

# Table of contents

In this guide, you'll find more information on OpenStax Tutor features and answers to common questions.

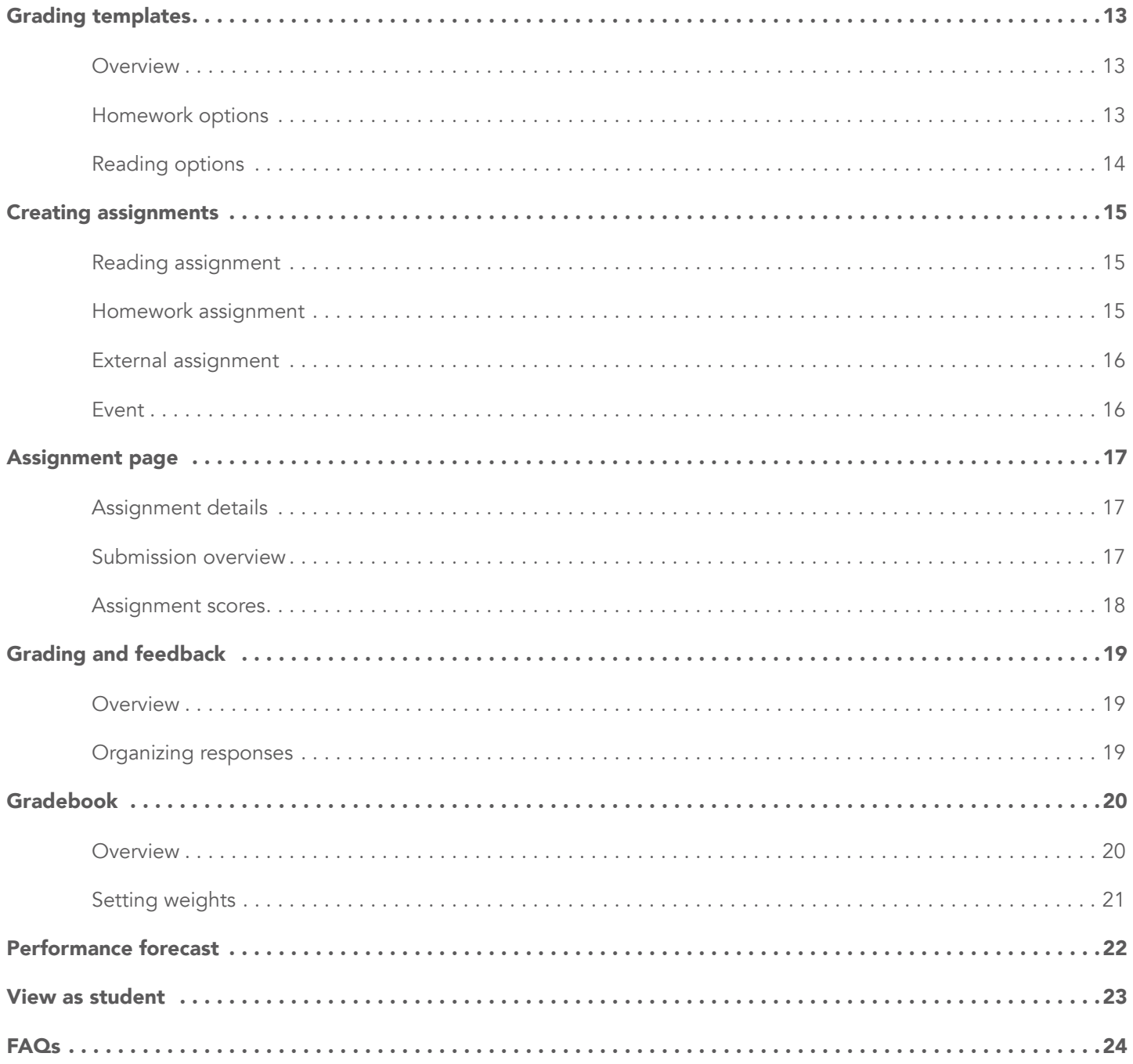

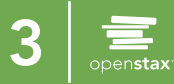

# <span id="page-3-0"></span>Getting started

### <span id="page-3-1"></span>*Your OpenStax Tutor dashboard*

When you log in to your OpenStax Tutor course, you'll arrive at your dashboard, which is designed around a calendar interface. On the calendar, you can add homework assignments, reading assignments, or external assignments. You can also add important events. Every assignment or event that you *publish* will show up on your students' dashboards on the open date you specify.

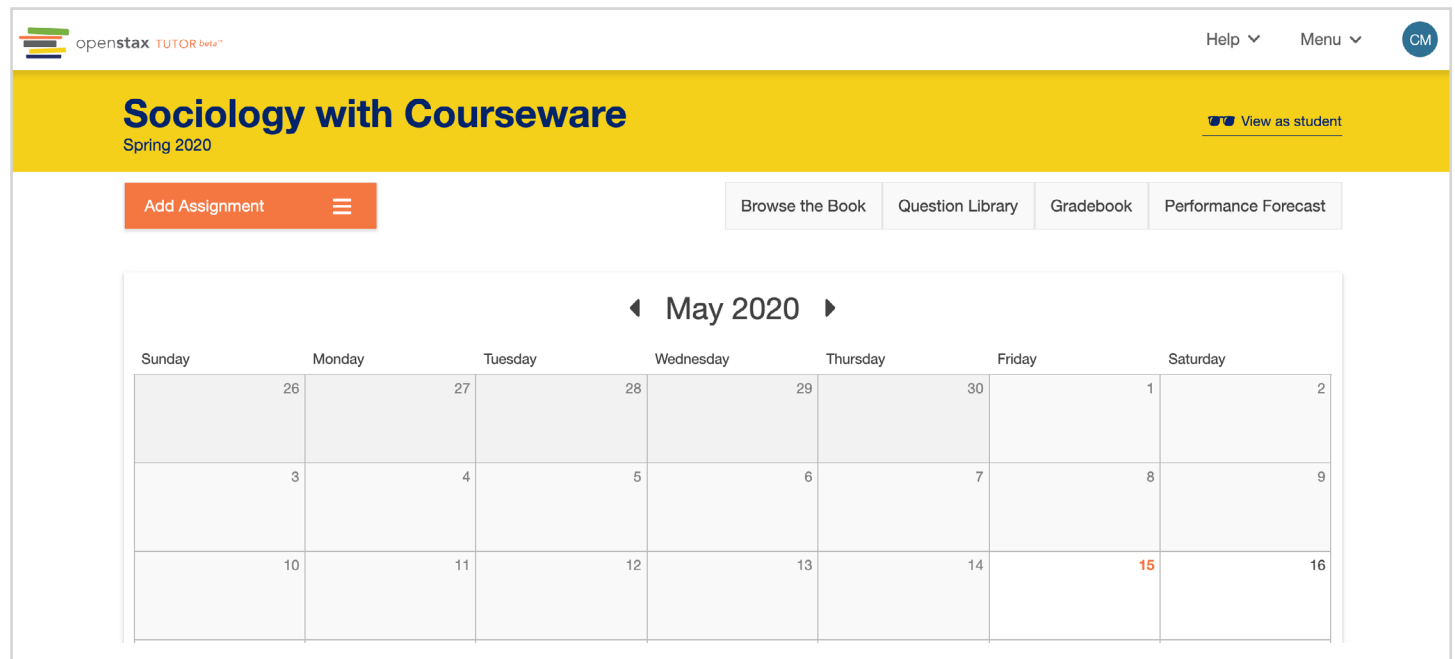

ලා

#### *Related links*

You can see the student interface by clicking on [View as student](https://openstax.secure.force.com/help/articles/FAQ/How-do-I-use-Student-View-in-OpenStax-Tutor-Beta?search=student%20view).

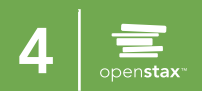

# Getting started

### <span id="page-4-0"></span>*Getting help*

To make OpenStax Tutor as easy to use as possible, we built a help tour on each page. The first time you log in, a series of dialog boxes will pop up explaining various features of the courseware. You can always dismiss the tour. To revisit later, click Help > Page Tips.

#### *Related links*

For additional help, visit the help articles through Help > Help Articles or by visiting: <https://openstax.secure.force.com/help?search=tutor>.

### <span id="page-4-1"></span>*Enrolling students*

OpenStax Tutor is free for instructors, and each course costs \$10 per student per semester. Students must pay for OpenStax Tutor *before enrolling*. They must submit payment (credit or debit) using a recent version of Chrome (79+), Firefox (74+), Safari (8+), or Edge (43+).

You can enroll students by sending them a direct link or by integrating with your LMS.

Direct Link:

- 1. Click the OpenStax Tutor logo at the top of your page
- 2. In My Courses page, click Invite students on the desired course card
- 3. Copy and share enrollment URL to students

Note: Once students are already enrolled, the link on your course card will take you to your course roster.

Note: To enroll students, you can also navigate to the course settings page from Menu > Course Settings.

#### LMS Integration:

We now support Learning management system (LMS) integration with OpenStax Tutor. LMS integration must be configured *before* students enroll. Find out more about the integration process [here](https://openstax.secure.force.com/help/articles/FAQ/LMS-integration-for-OpenStax-Tutor-Beta).

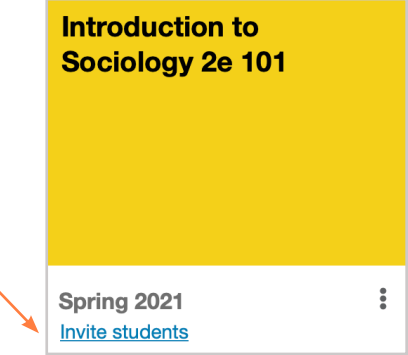

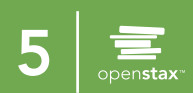

# <span id="page-5-0"></span>Question Library

The Question Library is where all of the assessments for your course are housed. Questions are arranged by chapter and section. OpenStax Tutor is built to be flexible and modular, so you can teach sections in any order you prefer, or leave sections out entirely.

### <span id="page-5-1"></span>*Selecting questions*

- 1. Click Menu > Question Library
- 2. Select book chapters and/or sections
- 3. Click **Show Questions** to preview

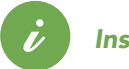

#### *Insight*

Our questions are tagged with Bloom's taxonomy levels, depth of knowledge levels, length estimates, and identification numbers. Our algorithms won't assign questions from sections you aren't teaching.

### <span id="page-5-2"></span>*Excluding questions*

If there are questions you don't want to use, you can exclude those questions from the Question Library, and OpenStax Tutor will not assign them to your students. Be sure to exclude questions before you assign homework or reading assignments covering those sections.

#### 1. Click Menu > Question Library

- 2. Select book sections
- 3. Hover mouse over question
- 4. Click Exclude question

The topic of food production and consumption can be viewed from a variety of sociological perspectives. One point of view focuses on large corporations that rely on cheap labor (often seasonal, migrant labor) to maximize their profits. This point of view is most aligned with which sociological theory?

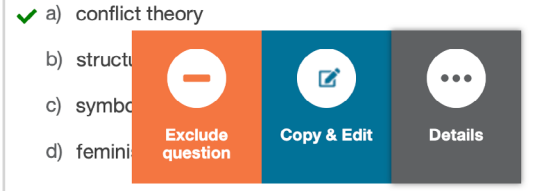

### <span id="page-5-3"></span>*Accessing question details*

For many of our questions, if you select **Question details** you can see feedback and a detailed solution, along with the options to edit and delete that question.

- 1. Click Menu > Question Library
- 2. Select book sections
- 3. Hover mouse over question
- 4. Click Question details

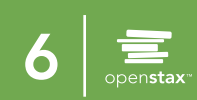

# <span id="page-6-0"></span>Question types

There are three types of questions that OpenStax Tutor Beta offers for [homework](#page-14-1) and [reading](#page-14-0) assignments.

### <span id="page-6-1"></span>*Multiple-choice questions (MCQ)*

Standard multiple-choice questions provide students four options to choose from when answering a question.

#### *Related links*

Most multiple-choice questions have detailed solutions and explanations for each answer choice. Learn how to access these details in the **Question Library** help article.

#### <span id="page-6-2"></span>*Written-response questions (WRQ)*

Written-response questions are open-ended questions for students to respond to in their own words. These questions are only included in homework assignments, and need to be manually graded.

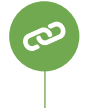

ඟ

#### *Related links*

To learn more about manually grading assignments, see the article for [grading written-response questions.](https://openstax.secure.force.com/help/articles/FAQ/Grading-Written-Response-Questions)

### <span id="page-6-3"></span>*Multi-part questions (MPQ)*

Multi-part questions are a set of questions related to a single topic or diagram. These questions can be a mix of multiple-choice and free-response questions.

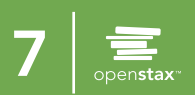

# <span id="page-7-0"></span>Learning practices

There are three learning practices that are applied to assigned questions to help students better engage with the subject and retain information.

### <span id="page-7-1"></span>*Spaced practice questions*

Research shows that revisiting material over multiple study sessions helps students retain information and spend their study time more efficiently. OpenStax Tutor's algorithm will include questions from previously covered material in [reading](#page-14-0) and **[homework](#page-14-1)** assignments.

### <span id="page-7-2"></span>*Personalized questions*

In both homework and reading assignments, OpenStax Tutor will select questions for students based on how the student has performed so far in the course.

#### <span id="page-7-3"></span>*Two-step questions*

Many of the multiple-choice questions in OpenStax Tutor ask students to answer in their own words before viewing the multiple-choice options. Research shows that retrieval practice helps students retain knowledge.

When a student tries to skip the first step by entering random letters or numbers into the free-response text box, we encourage him/her to make a genuine attempt.

#### *Best practice*

The free response portion of the questions aren't scored by OpenStax Tutor, but if you let your students know that you review their answers, your students are more likely to put some effort into this area. Learn more [here](https://openstax.secure.force.com/help/articles/FAQ/Two-step-questions-and-response-validation-in-OpenStax-Tutor-Beta).

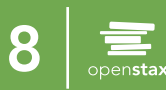

<span id="page-8-0"></span>Instructors can add, edit, and delete their own questions to OpenStax Tutor homework assignments. These questions can be added in the **Question Library** or directly form the assignment builder. Reading questions cannot be added.

### <span id="page-8-1"></span>*Creating questions*

The Create question form opens when you click the Create question button in the Question Library or assignment builder.

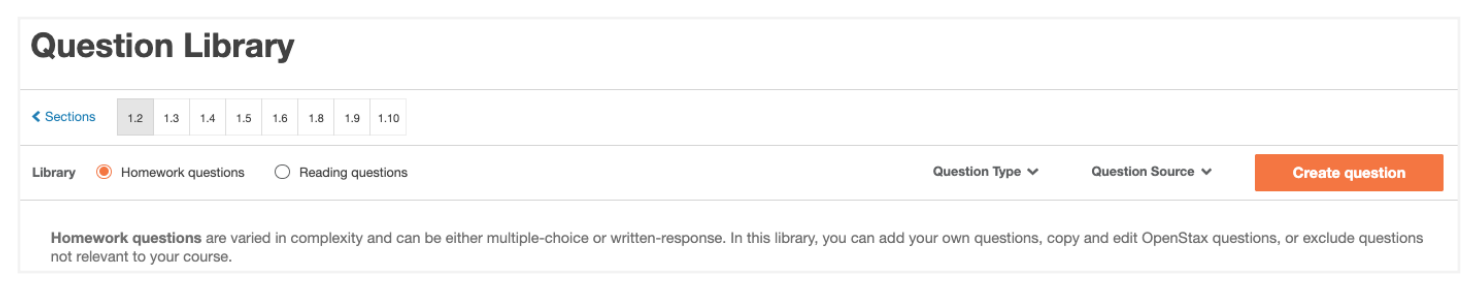

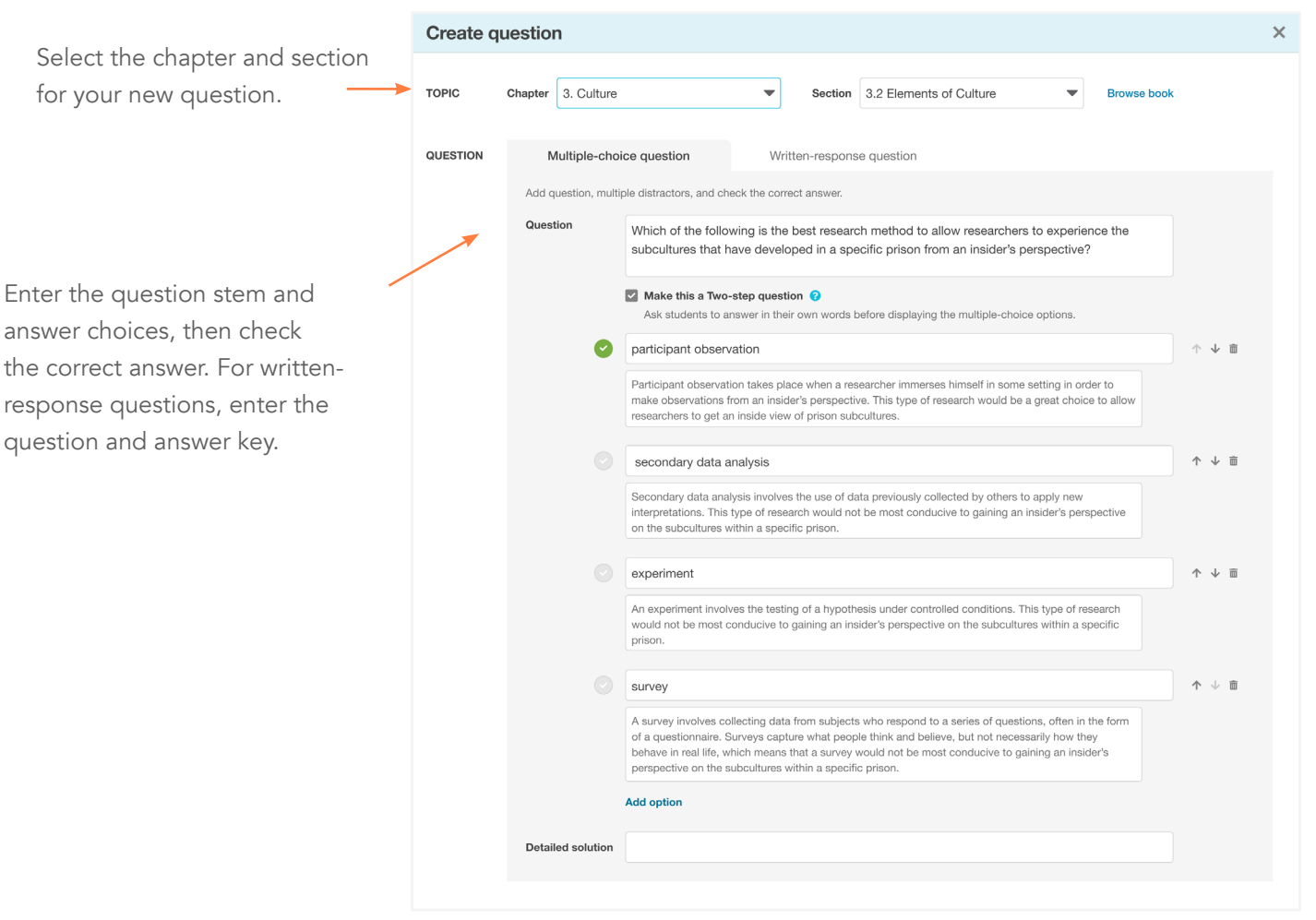

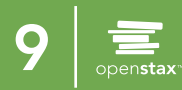

### *Creating questions*

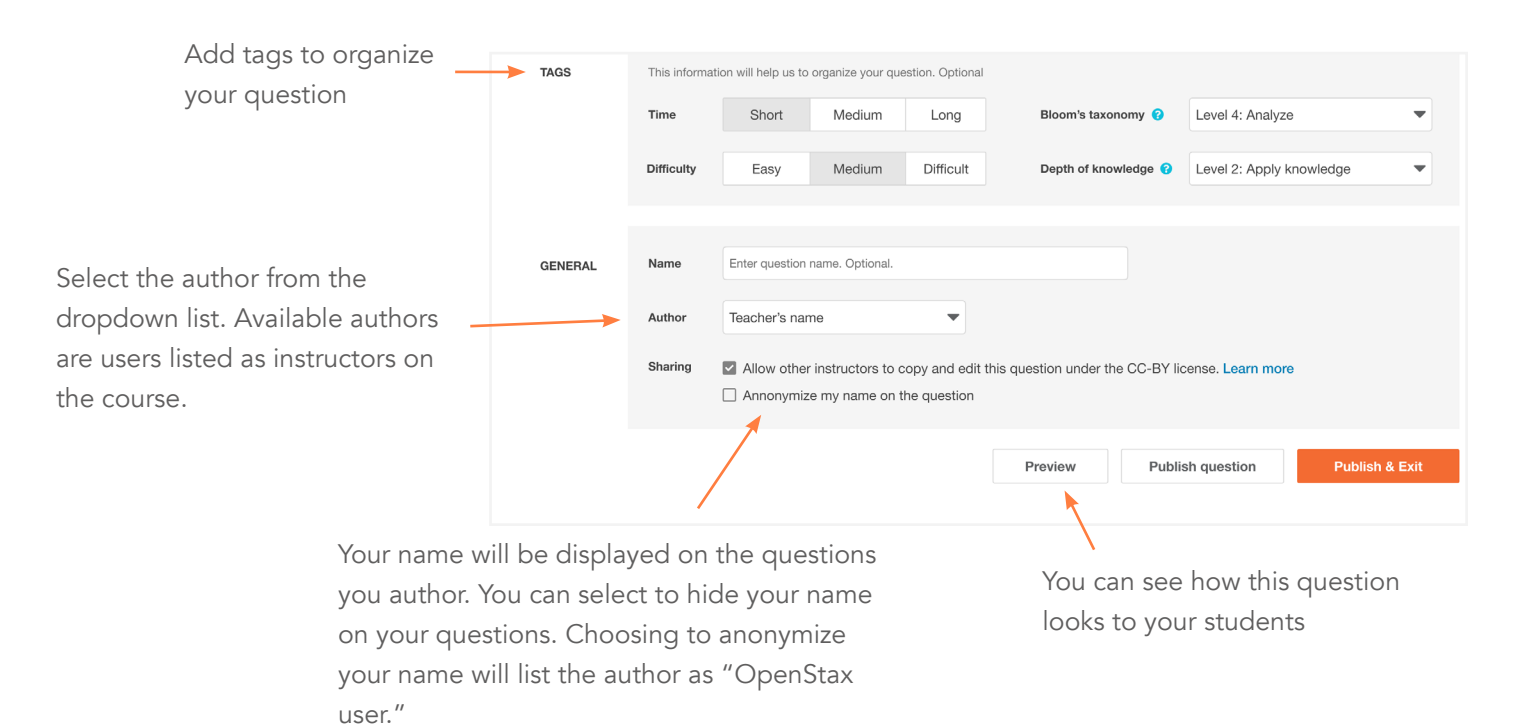

#### *Related links*

To learn more about creating questions, se[e Adding Questions in OpenStax Tutor.](https://openstax.secure.force.com/help/articles/FAQ/Adding-Questions-in-OpenStax-Tutor)

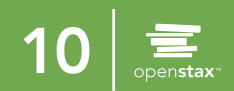

### <span id="page-10-0"></span>*Editing your own questions*

Questions created by you, the instructor, in OpenStax Tutor can be edited at any point. The **Edit** button can be found in the following four locations: the Question Library (cardview and question details) and the assignment builder (cardview and question details).

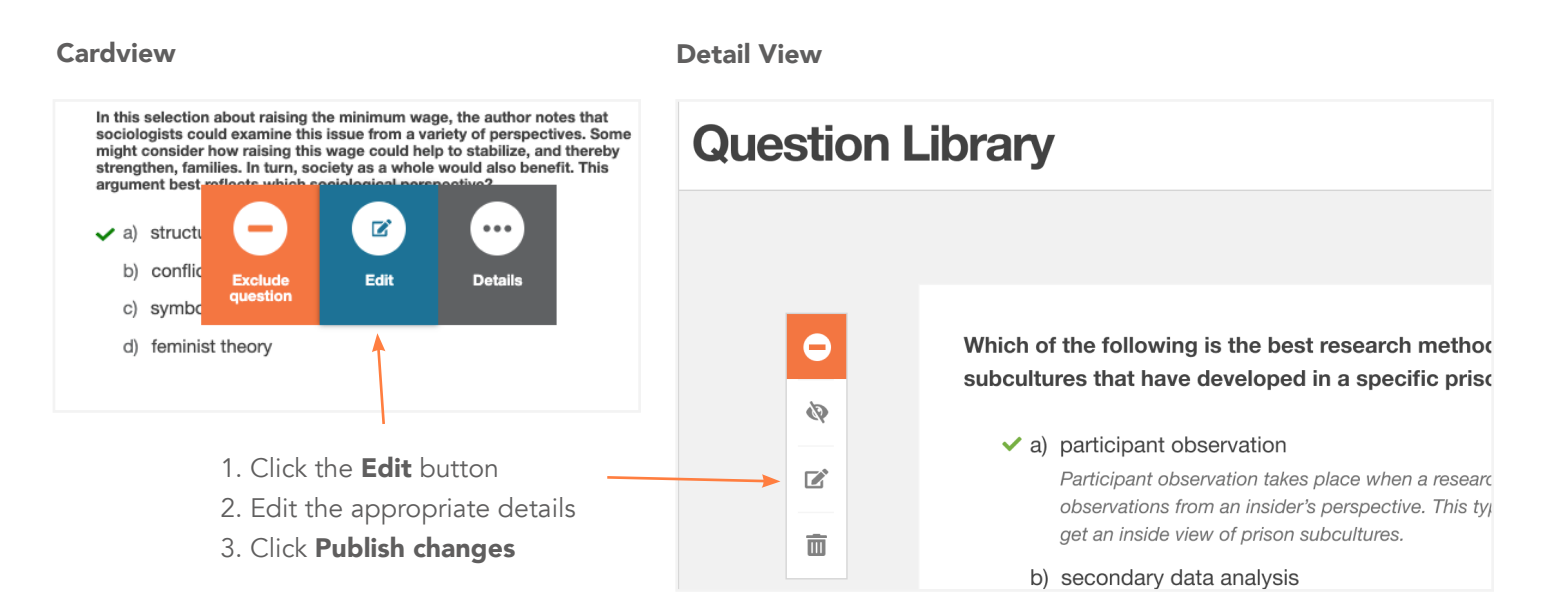

### <span id="page-10-1"></span>*Copying and editing questions*

For questions authored by your co-teachers or OpenStax, you must first create a copy before you can edit the question. The Copy & Edit button can be found in the following four locations: the Question Library (cardview and question details) and the assignment builder (cardview and question details).

Note: Questions that you have copied and edited are treated as your own questions. These questions can be found under 'My Questions' in the Question Library. For more information on the copyright and attribution, please refer to the 'Question Authorship: Terms of Use' link at the bottom of the Question Library.

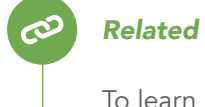

#### *Related links*

To learn more about editing questions, see **Editing Questions in OpenStax Tutor**.

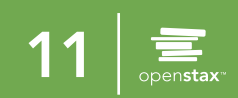

### <span id="page-11-0"></span>*Deleting questions*

Instructors can only delete the questions that they author in OpenStax Tutor homework assignments. Questions can be deleted from the Question Library or assignment builder:

- 1.Hover over the question you want to delete
- 2. Click on Details
- 3. Click the trash icon in the side toolbar
- 4. Click 'Yes, delete' in the confirmation modal

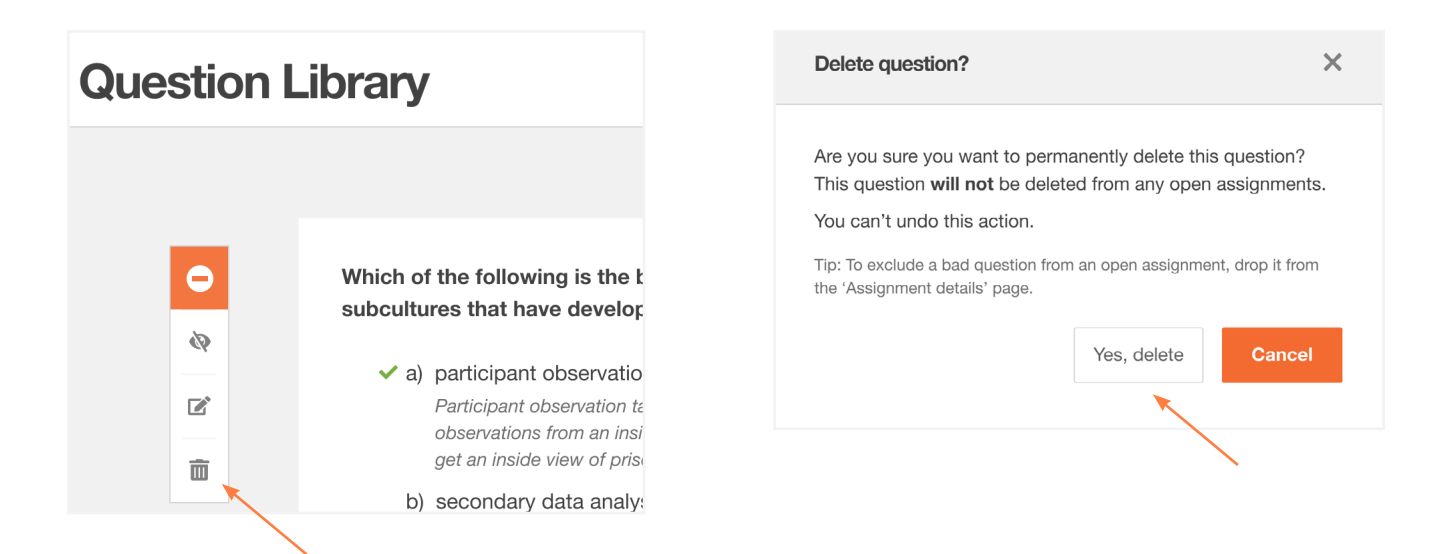

*Related links*

ඟ

To learn more about deleting questions, see [Deleting Questions in OpenStax Tutor](https://openstax.secure.force.com/help/articles/FAQ/Deleting-questions-in-OpenStax-Tutor).

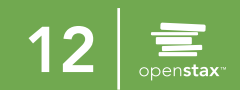

### Grading templates

Grading templates are pre-set submission and grading policies that can be applied to multiple assignments. Homework templates can only be applied to [homework](#page-14-1) assignments, and [reading](#page-14-0) templates can only be applied to reading assignments. Templates applied to open assignments cannot be edited or deleted.

#### <span id="page-12-0"></span>*Overview*

- 1. Click Add Assignment > Grading Templates
- 2. Click Add new template
- 3. Select Homework or Reading
- 4. Enter template name
- 5. Make desired changes to template
- 6. Click Save

#### <span id="page-12-1"></span>*Homework options*

You can assign homework based on the textbook with the OpenStax Tutor Question Library. The homework template allows instructors to decide when their students see their scores and feedback for an assignment and set a late work policy.

#### Options:

- 1. Select when students can see their scores and feedback
- 2. Set the late work policy
- 3. Set preferred due dates and time as defaults

#### *Related links*

To learn more about grading templates, visit the help article [here](https://openstax.secure.force.com/help/articles/FAQ/What-are-Grading-templates). Learn more about setting latework policies [here](https://openstax.secure.force.com/help/articles/FAQ/Can-I-set-a-Late-work-policy-in-my-OpenStax-Tutor-Beta-course).

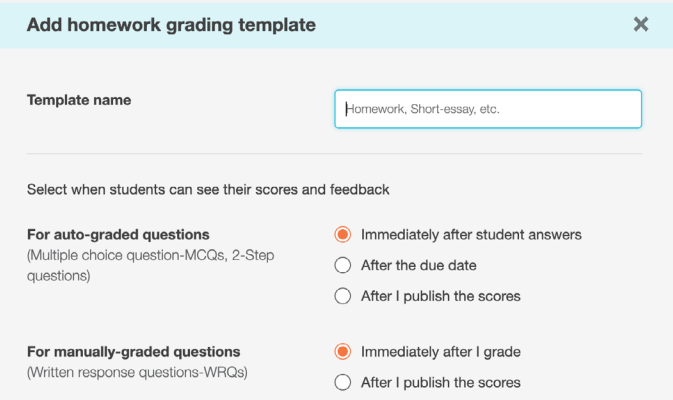

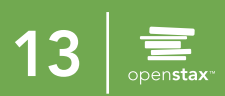

# Grading templates

#### <span id="page-13-0"></span>*Reading options*

Reading assignments are auto-graded by OpenStax Tutor. Scores and feedback are visible to students immediately after they answer a question. Reading templates allow instructors to decide the weight of completion/correctness credit that contributes to their students' assignment grade.

#### Options:

- 1. Set score calculations for questions
- 2. Set the late work policy
- 3. Set preferred due dates and time as defaults

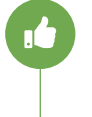

#### *Best practice*

OpenStax Tutor encourages grading for completion, not correctness. Learn why [here](https://openstax.org/blog/new-openstax-tutor-scoring-feature).

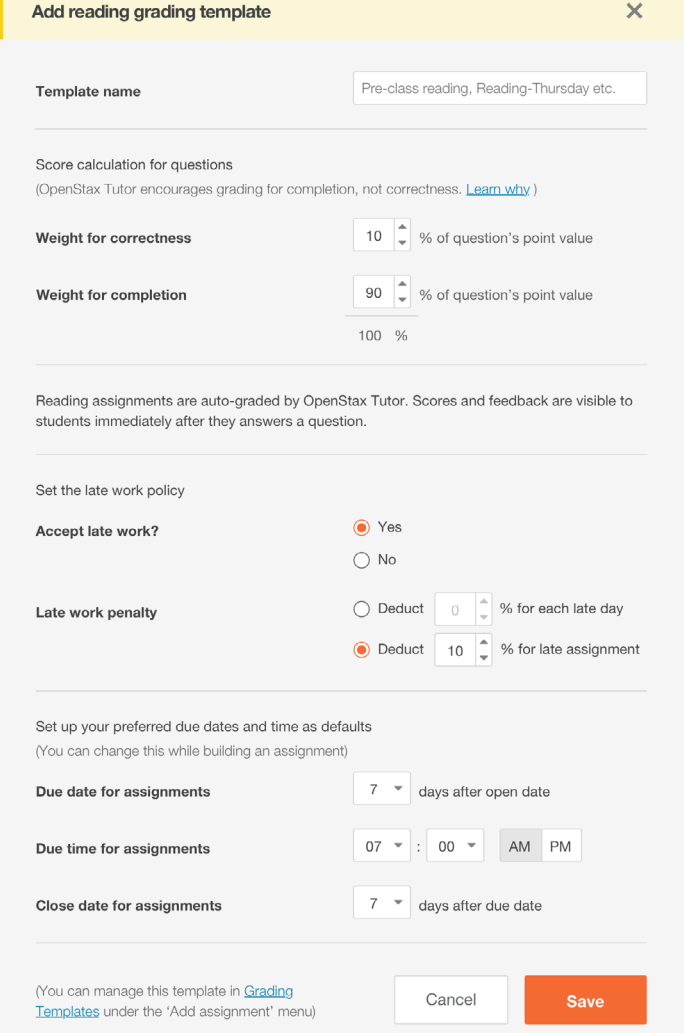

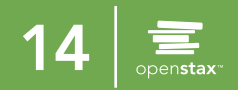

# Creating assignments

#### <span id="page-14-0"></span>*Reading assignment*

Reading assignments are intended to help students engage with the text before you teach the corresponding topic. Reading assignments are auto-graded by OpenStax Tutor. Scores and feedback are visible to students immediately after they answer a question.

- 1. Click Add Assignment > Add Reading
- 2. Enter assignment details
- 3. Click Save & Continue
- 4. Select questions
- 5. Review and click Publish

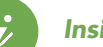

#### *Insight*

Students and teachers can highlight and take notes while reading the OpenStax textbook and completing reading assignments. Learn more [here](https://openstax.secure.force.com/help/articles/FAQ/Creating-highlights-and-adding-notes-in-OpenStax-Tutor-Beta).

### <span id="page-14-1"></span>*Homework assignment*

Homework assignments give you the flexibility to select questions that you want your students to practice. You can select questions from the Question Library and you can allow OpenStax Tutor to give your students personalized and spaced practice questions.

- 1. Click Add Assignment > Add Homework
- 2. Enter assignment details
- 3. Click Save & Continue
- 4. Select questions and number of Personalized questions
- 5. Assign points to questions
- 6. Review and click Publish

*Insight*

Personalized questions are questions assigned by the machine learning algorithm based on a student's previous performance.

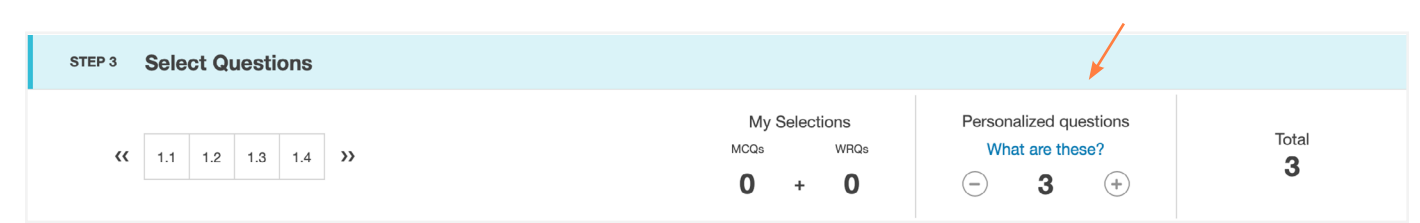

Note: Point values support up to one decimal place. Entering more than one decimal places will round the point value to the nearest tenth.

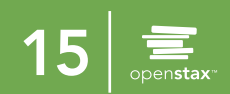

# Creating assignments

#### <span id="page-15-0"></span>*External assignment*

Assignments from outside of OpenStax Tutor, such as watching a YouTube video, can be assigned through the external assignment option.

- 1. Click Add Assignment > Add External assignment
- 2. Enter assignment details and URL
- 3. Click Publish

#### <span id="page-15-1"></span>*Event*

Events, such as exams or holidays, can also be added to the calendar.

- 1. Click Add Assignment > Add Event
- 2. Enter event
- 3. Click Publish

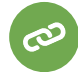

#### *Related links*

To learn more about creating assignments, see [adding reading assignments](https://openstax.secure.force.com/help/articles/FAQ/Adding-Reading-assignments-to-your-calendar-in-OpenStax-Tutor-Beta) and adding [homework assignments.](https://openstax.secure.force.com/help/articles/FAQ/Adding-a-Homework-assignment-to-your-calendar)

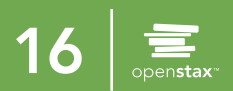

# <span id="page-16-0"></span>Assignment page

The assignment page houses all of the information for a given assignment, such as questions assigned, grading options, and scores.

- 1. Click on assignment in your calendar
- 2. Click View assignment
- 3. Click Assignment Details, Submission Overview, or Assignment scores

#### <span id="page-16-1"></span>*Assignment details*

The assignment details tab displays assignment details (such as dates), questions assigned, and score viewing options. Here, you can edit your assignment details by clicking the edit icon.  $\blacksquare$ 

#### <span id="page-16-2"></span>*Submission overview*

The submission overview tab gives you a quick overview of class performance on a given assignment and all of the current responses submitted by students. If needed, you can also drop questions from the assignment.

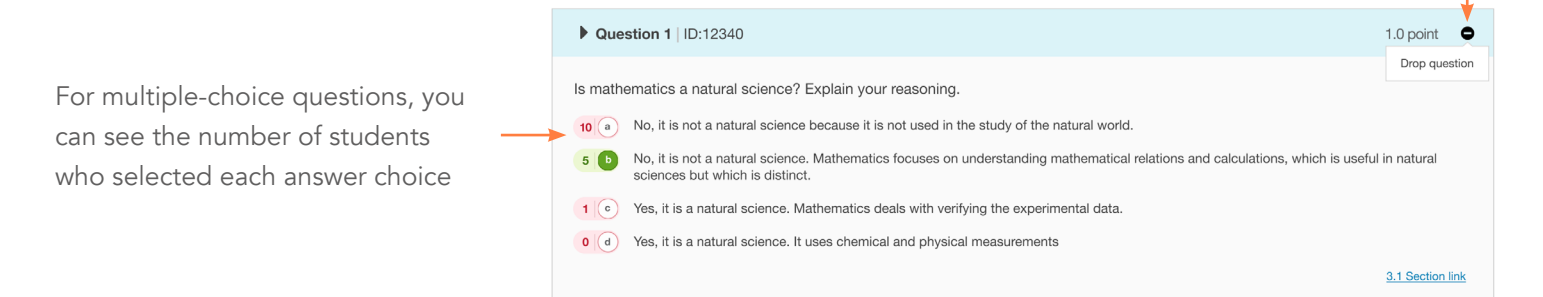

#### Drop question

If you would like to remove questions from an assignment, you can do so with the **Drop question** button on the question cards. For more information, visit the help article [here](https://openstax.secure.force.com/help/articles/FAQ/Can-I-drop-a-question-in-an-assignment?search=tutor%20dropping%20question).

- 1. Scroll to the question you wish to to drop
- 2. Click Drop question button
- 3. Choose point reallocation option:

 *You can either give full credit for the question or make the question worth zero points, effectively dropping that question.*

- 4. Click Save
- 5. Once you drop a question, a blue triangle will appear in the top-right corner.

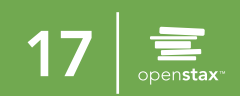

# Assignment page

#### <span id="page-17-0"></span>*Assignment scores*

The assignment scores tab provides a more detailed view of individual student scores on an assignment. Homework and reading assignment scores tabs differ slightly.

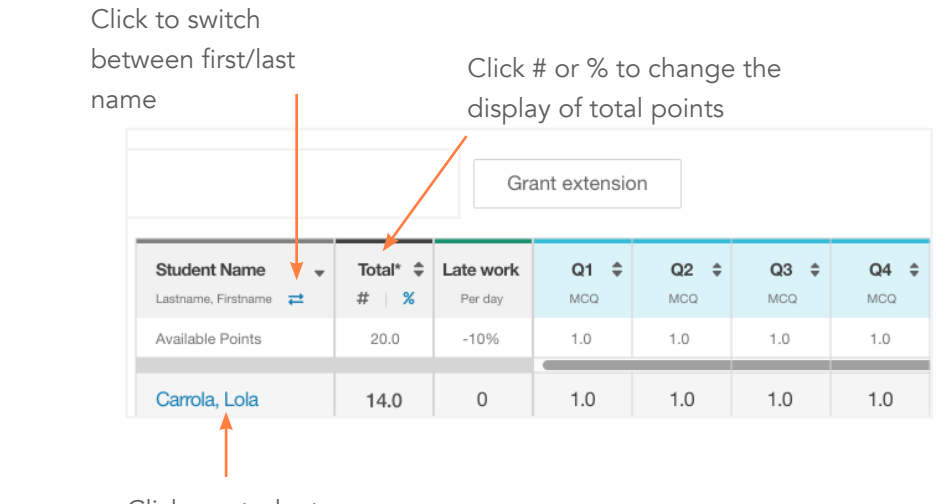

Homework assignments

> Click on student name to visit their assignment page

> > Click the info icon to view the assignment's weight for correctness and completion

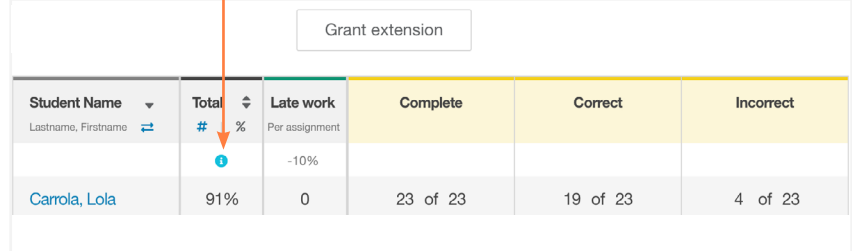

Reading assignments

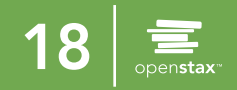

# Assignment page

#### *Assignment scores*

From the assignment scores page, you can also choose to grant an extension for particular students.

#### Grant extension

If you would like to grant an extension for an assignment, you can do so with the Grant extension feature.

#### 1. Click Grant extension

- 2. Select student(s)
- 3. Enter new due date and close date
- 3. Click Save

Grant extension

Once you drop a question, a blue triangle will appear next to points in the question column

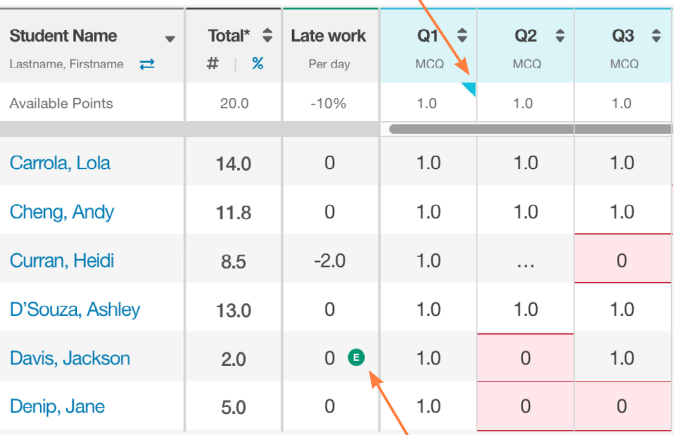

Once you grant an extension, a green E icon will appear next to the student name(s) in the late work column

*Related links*

For more information on granting extensions, visit the help article [here](https://openstax.secure.force.com/help/articles/FAQ/Can-I-grant-an-extension-on-assignments-in-OpenStax-Tutor-Beta?search=tutor%20granting%20extension).

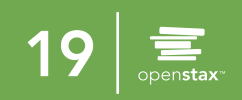

# <span id="page-19-0"></span>Grading and feedback

Written-response questions on homework assignments require you to manually grade student answers.

#### <span id="page-19-1"></span>*Overview*

- 1. Click on an assignment in your calendar
- 2. Click Grade answers
- 3. Select question to grade
- 4. Enter score and feedback for a student answer
- 5. Click Save (the next student response will automatically open)
- 6. Click Publish scores (students will see their scores based on your grading template settings)

Note: Point values support up to one decimal place. Entering more than one decimal places will round the point value to the nearest tenth.

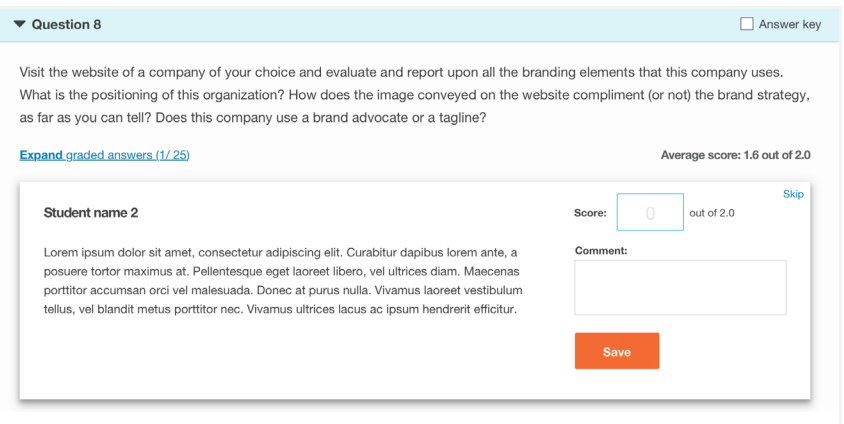

### <span id="page-19-2"></span>*Organizing responses*

You can hide student names, show responses in alphabetical order, and/or show only attempted responses.

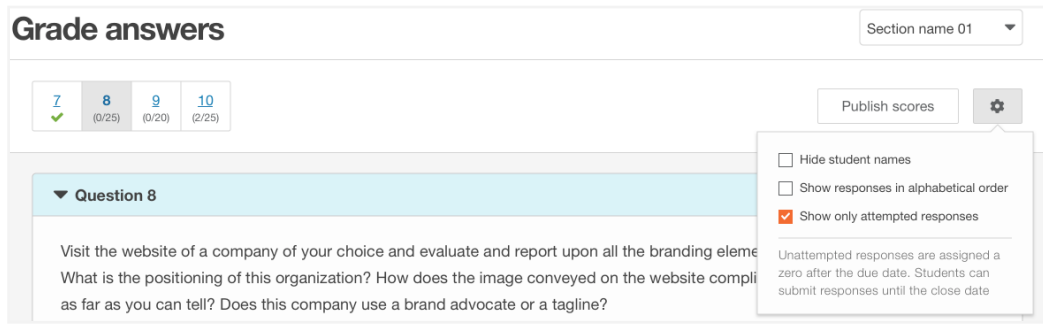

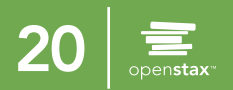

# <span id="page-20-0"></span>Gradebook

#### <span id="page-20-1"></span>*Overview*

In the gradebook, you can see how your students are doing on all assignments you have published. Reading assignments are highlighted in yellow and homework assignments are highlighted in blue. You can navigate to the gradebook from Menu > Gradebook.

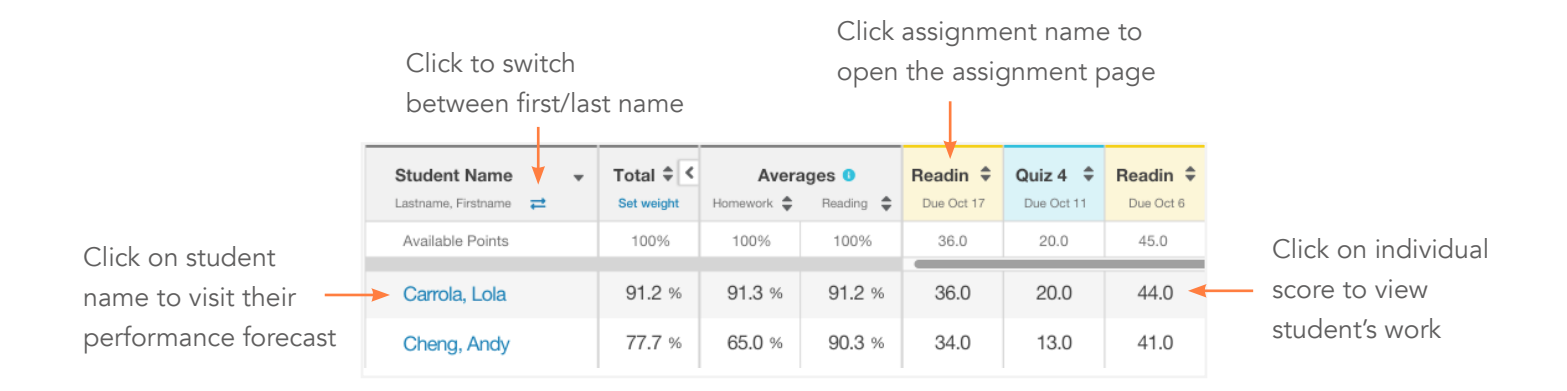

### <span id="page-20-2"></span>*Setting weights*

You can change the weight of homework and reading assignments that contribute to your students' total grade calculation. By default, both homework and reading assignments are given equal (50%) weightage towards the total course average.

- 1. Click Menu > Gradebook
- 2. Click Set Weight (below Total)
- 3. Set weights
- 4. Click Save

ඟ

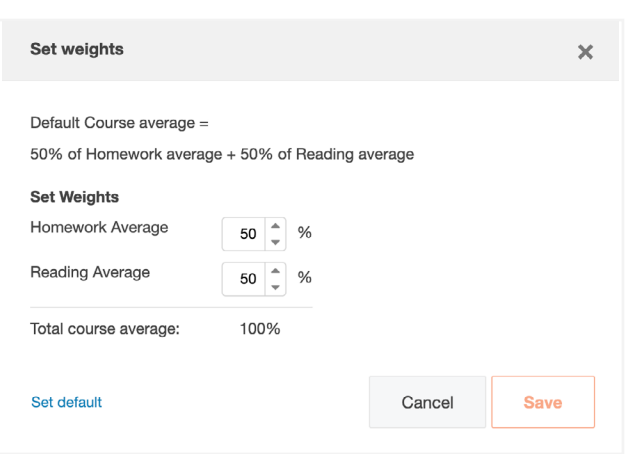

#### *Related links*

For more information on the gradebook, visit the help article [here](https://openstax.secure.force.com/help/articles/FAQ/Viewing-an-individual-students-scores-for-an-assignment-Teachers).

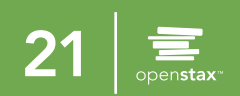

# <span id="page-21-0"></span>Performance forecast

The Performance Forecast is a tool to help you see which topics your students understand and where they might need extra practice. Weaker topics are surfaced, and below that, you can see data on every chapter you've taught so far.

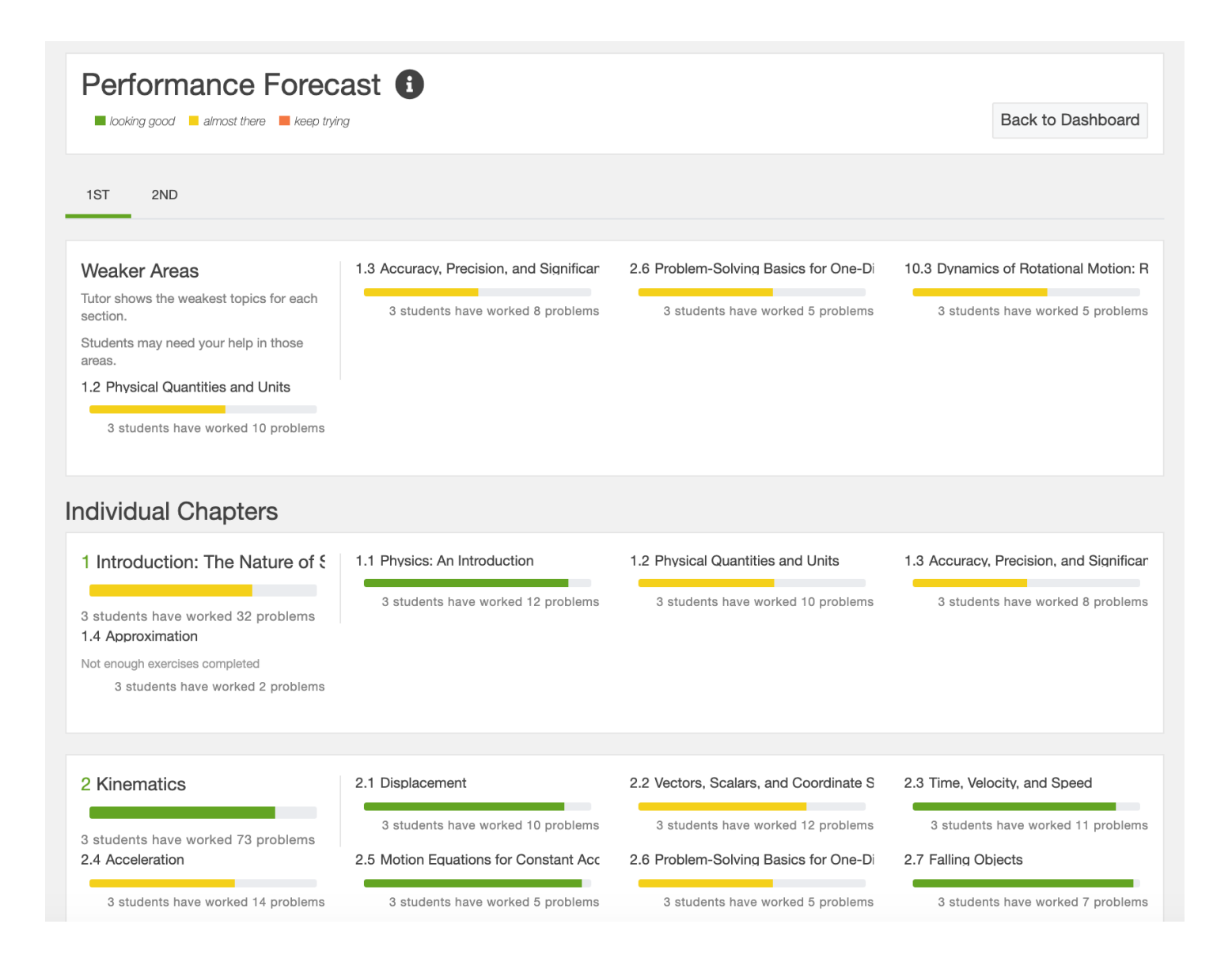

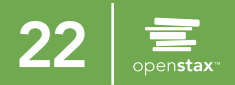

### <span id="page-22-0"></span>View as student

You can switch to student mode by clicking View as student in the upper right corner below Menu. Once this option is selected, you will see a green border around your screen to indicate that you are in student mode.

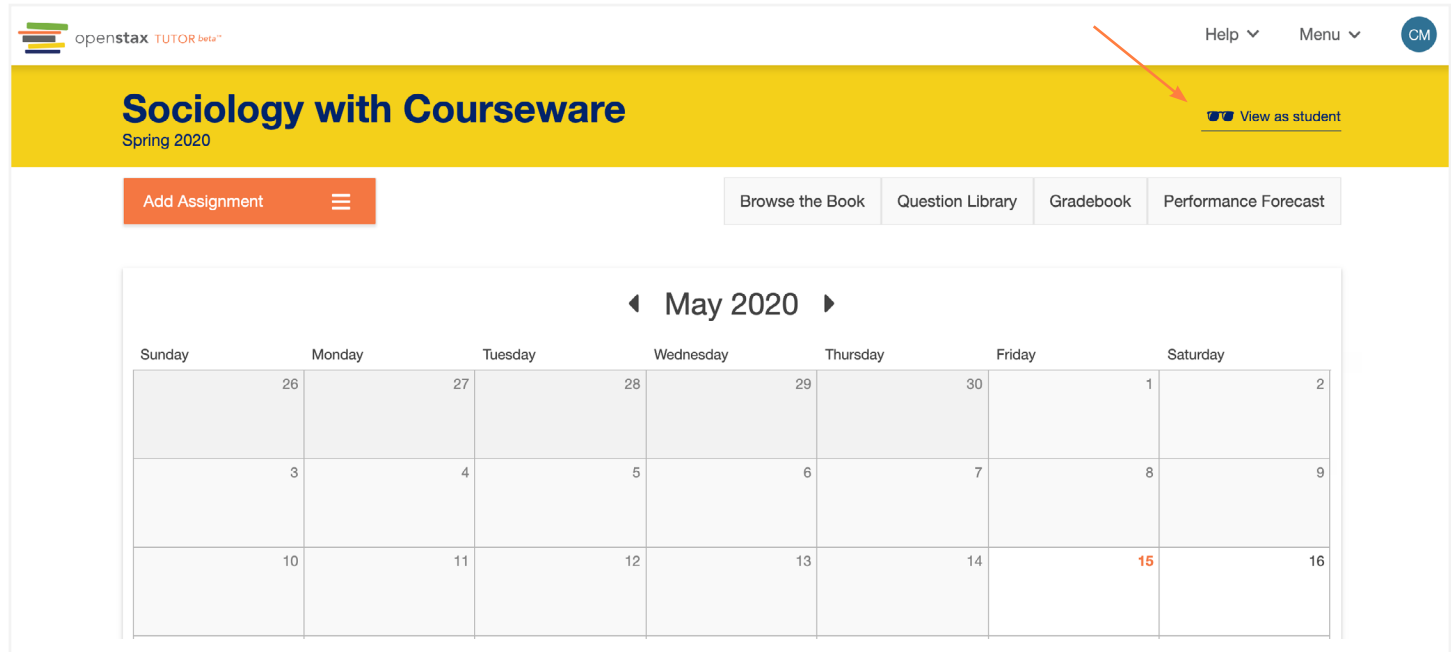

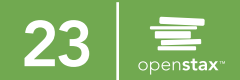

# <span id="page-23-0"></span>FAQs

### What does the orange flag on my dashboard indicate?

The orange flag next to an assignment on your dashboard indicates that you have new responses to grade. To access the grader, click on the assignment and click Grade answers.

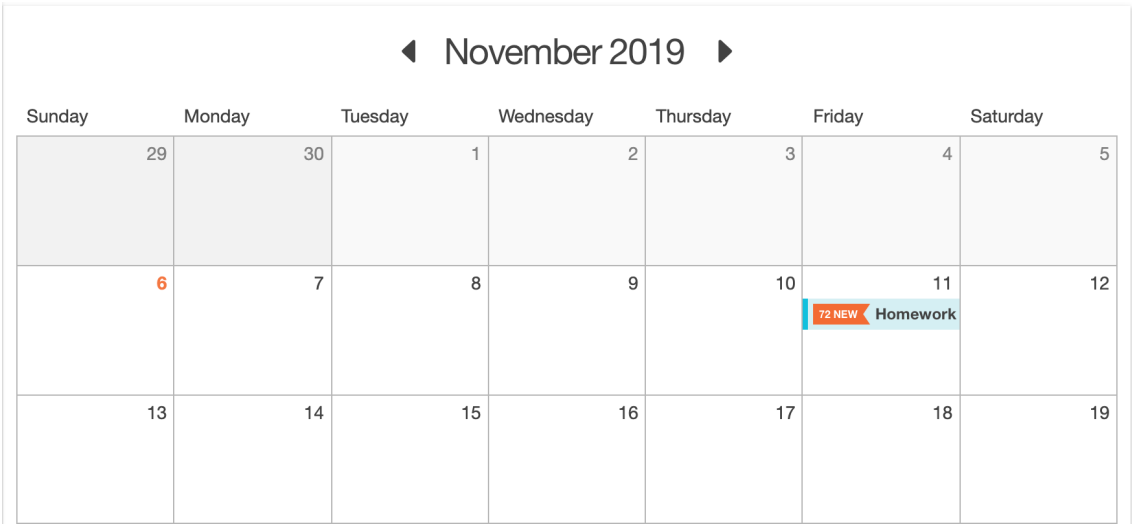

#### Can I edit your questions or create my own?

Yes, instructors can create their own questions, as well as copy & edit OpenStax questions and OpenStax Community questions.

### Can my students see their scores?

Yes, your students can see their scores based on your grading template settings. They have a scores page that includes each student's individual scores.

### Can I create an assignment without a grading template?

No, for reading and homework assignments you need to have a grading template. For external assignments and events, grading templates are not required.

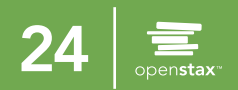